Account [Manage Orders](#page-3-0) Connect [To Get Answers Fast](#page-4-0) 

# <span id="page-0-0"></span>**StaplesAdvantage.com Quick guide for users**

### **User Sign In**

Type StaplesAdvantage.com in your browser,

Click Login to enter your login information.

If you forget your Account Number or User ID, click on "Forgot your Account Number or User ID?" If you forget your Password click on "Forgot your Password?" for assistance.

### **Header Navigation**

**Search** Products Services & Solutions Deals Worklife Center Reorder Account Connect Cart A B C D E F G H I

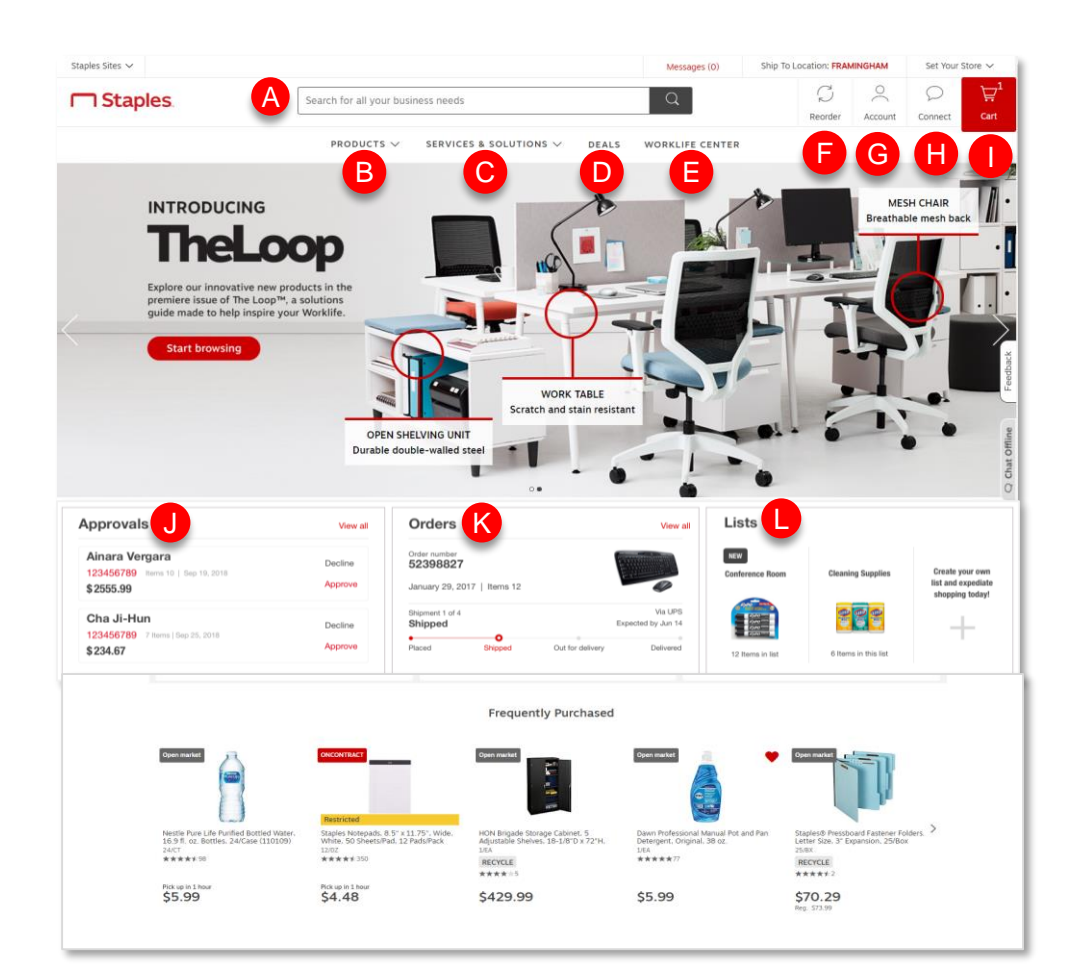

#### **Home Page**

#### **Approve Orders**

If a user is set up for approvals, order details will display to modify, decline or approve.

#### **Orders** K

J

Active orders are presented with the date it was placed, # of items, shipping information and expected delivery date. If orders have all delivered, most recent orders will show.

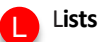

Up to 3 active shopping lists display with the ability to create a new list.

# **MI** Staples

**Operating systems & browsers**

Use google chrome for best experience.

<span id="page-1-0"></span>[Home Page](#page-0-0)

[Product Search](#page-1-0)  & Ordering

Reorder [Quick Tools](#page-2-0)  Account [Manage Orders](#page-3-0)

Connect [To Get Answers Fast](#page-4-0) 

# **Products Product Search and placing orders**

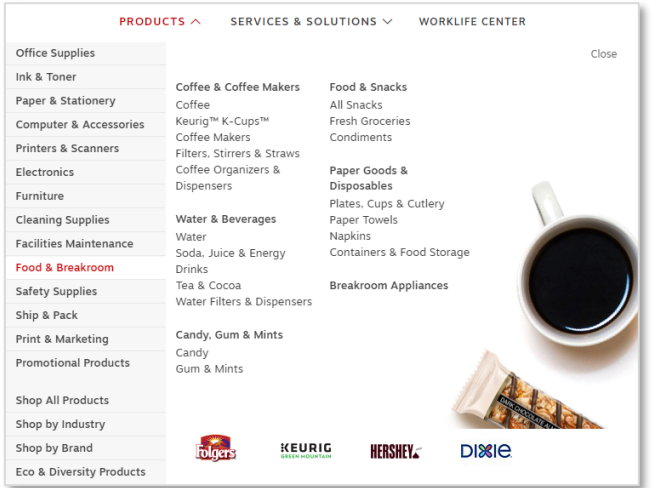

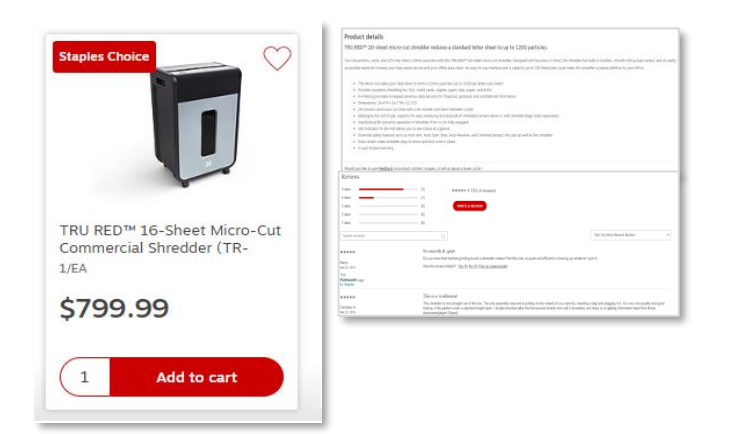

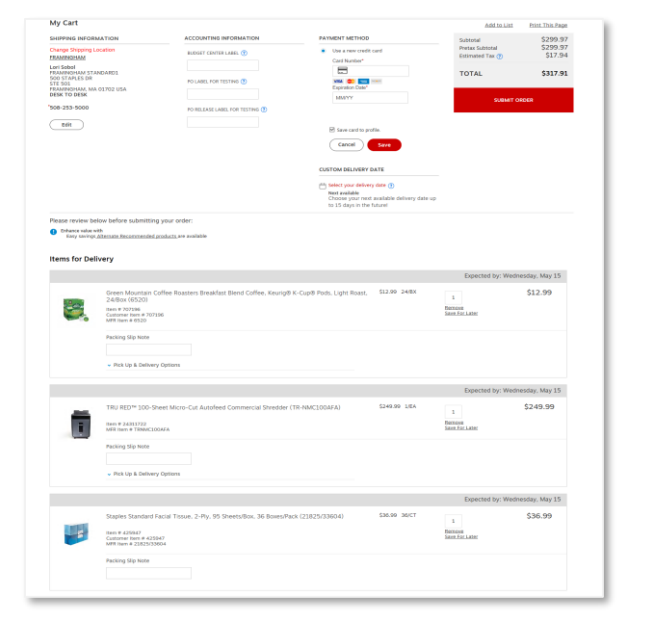

#### **Search Products**

Easily search for a product by name and autosuggest terms populate in the search bar. Or search for products by category, product, industry, brand, eco & diversity products

#### **Ink & Toner Finder**

Access the ink & toner finder under Products

• Search by cartridge model number, printer model number, Past Purchases, popular brands or Add My Printer to quickly find the compatible ink and toner

### **Product Page**

Access the product page through by browsing categories or through a search

- Ability to add an item to your cart from search saves time
- To view product details, specifications and reviews, click View Full Product Details
- To add an item to your cart, enter quantity and click Add, Review & Checkout or Continue Shopping
- To check the expected delivery date, enter the quantity you want and click Check Delivery Date
- For 1 Hour Pick Up, click Other Delivery Options to pick up same day at a Staples retail store

### **Your Shopping Cart**

Review your order before you click submit

- View expected delivery date for items in your cart or select a custom delivery date up to 15 days in the future by clicking on Custom Delivery Date, pick a date and save
- Change quantities, add a packing slip note or remove an item
- If items in your cart have a quality lower-cost alternative, Easy Savings Recommended Alternative items will be presented – the choice is up to you
- Click Save for Later if you don't want to purchase now but want to easily purchase an item at another time
- Click Submit Order to complete your transaction

# **MI** Staples

Account [Manage Orders](#page-3-0) Connect [To Get Answers Fast](#page-4-0) 

# <span id="page-2-0"></span>**Reorder quick tools**

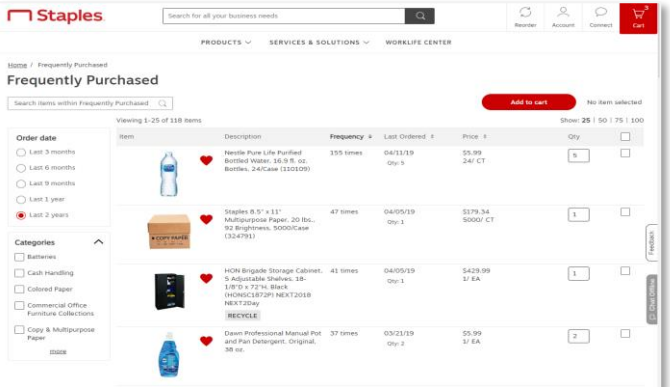

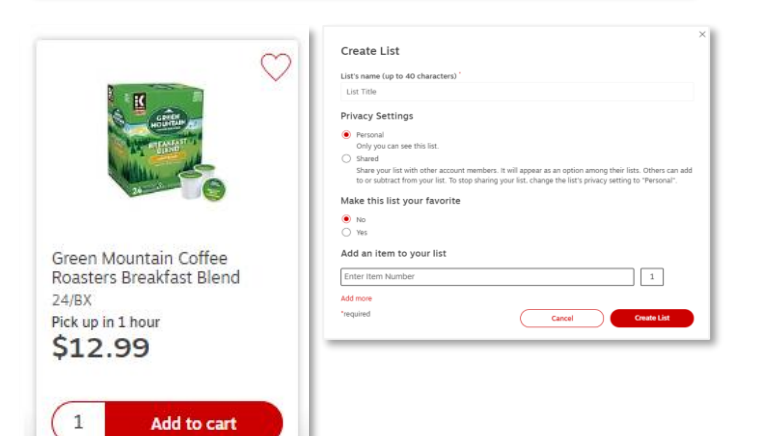

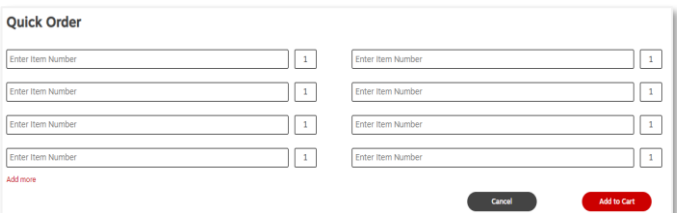

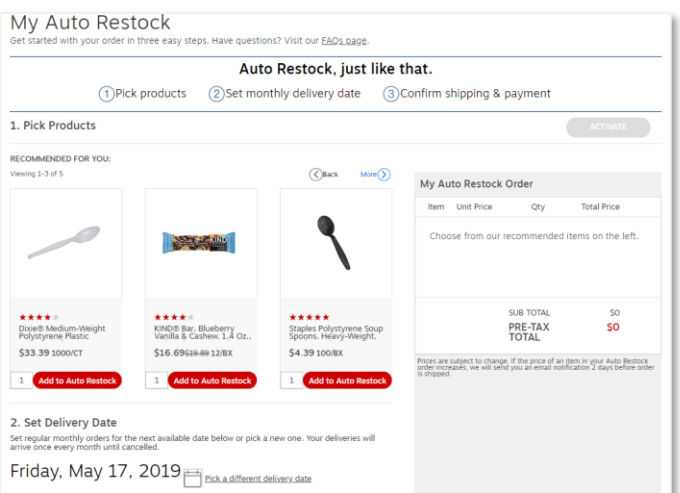

#### **Frequently Purchased**

Easily reorder items by viewing your Frequently Purchased items from the Reorder navigation:

- Click Frequently Purchased
- Easily sort and filter items by order date or category
- Even add an item to your shopping list by clicking on the heart icon

#### **Shopping Lists**

Create shopping lists for fast ordering from the Reorder navigation, product search results, product pages or your home page:

- Click lists or the list heart icon to create a list
- Create a name for your list
- Select personal or shared
- Determine if it should be a favorite
- Add items and click Create List

#### **Quick Order**

Quick order up to 50 items at a time

• Enter the item numbers of the products you want to purchase, add to cart and submit

#### **Auto Restock**

Set up items to automatically deliver – pause, skip or cancel anytime

If an item is available to Auto Restock, it will be presented on the product page as another purchasing option or you can go to Reorder in the header navigation and click on Auto Restock

- Pick products
- Set monthly delivery date
- Confirm shipping & payment

# **M** Staples

Account [Order Management](#page-3-0)  Connect [To Get Answers Fast](#page-4-0) 

# <span id="page-3-0"></span>**Account order management**

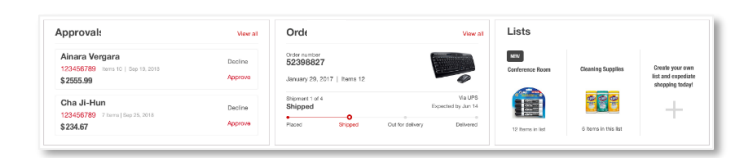

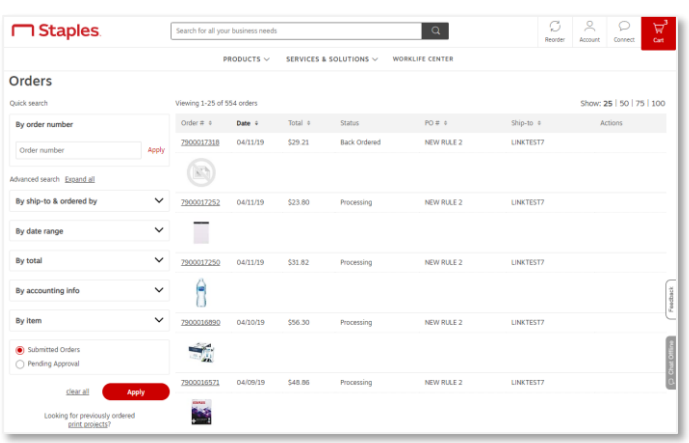

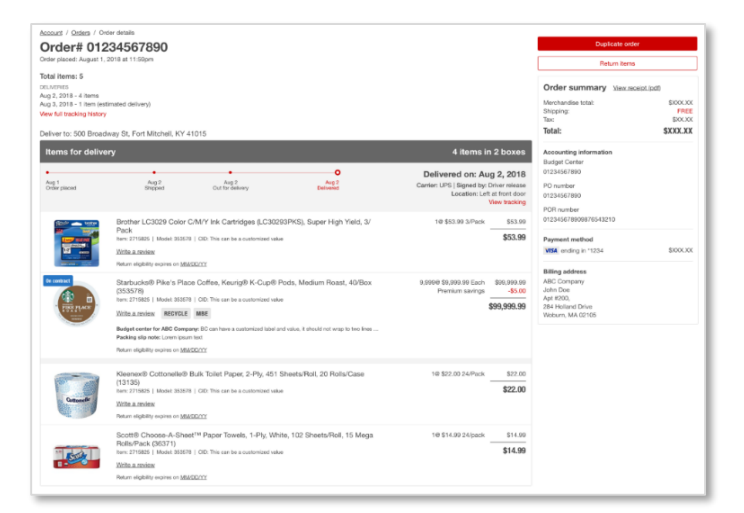

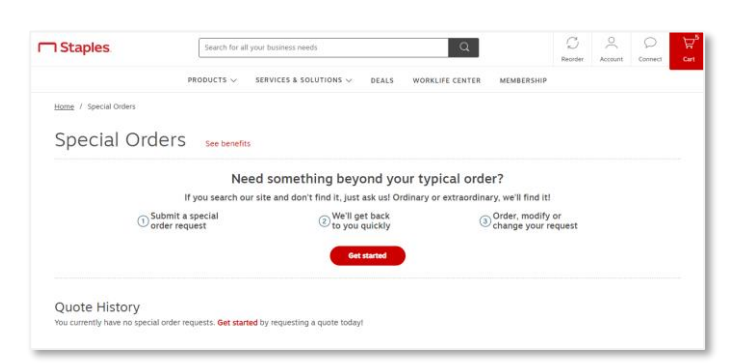

#### **Home Page**

- Displays up to 3 recent orders placed and/or delivered and the ability to View All orders on the orders detail page
- View orders in progress on the delivery tracker or details on orders that have delivered
- Click View All to see additional orders and to go to the order details page

### **Order Status & Tracking**

Order status and order search are all on one page with advanced search

- Go to Account and click Orders
- Search and filter by Order #, Ship to, Ordered by, Date Range, Total, Accounting Info or Item
- Review up to 2 years of order history

#### **Order Details**

- Click on View Tracking to see details at the summary level as well as the shipment level
- View delivery progress on the delivery tracker with the number of items in a box
- Easily reorder or make a return by clicking on Return an Item or Duplicate Order
- View order summary with accounting information, payment method and billing

#### **Special Orders & Quotes**

Can't find what you need? From the ordinary to the extraordinary, our sourcing team will find and order it within your existing account, without a new vendor set up or rogue spend

- Go to Account and click Special Orders & Quotes
- Submit a special order request by filling out the form or call 1-844-FIND-ALL
- We'll get back to you quickly with a quote
- Order, modify or change your request

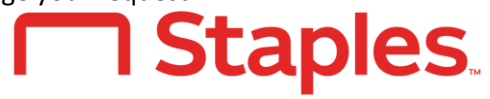

Account [Manage Orders](#page-3-0) Connect [To Get Answers Fast](#page-4-0) 

# <span id="page-4-0"></span>**Connect to get answers fast**

**COLLANDO** 

# **Find everything you need in the Help Center**

- Under Connect click Help Center
- Simply Search to find answers to your questions
- Or view Help Center topics

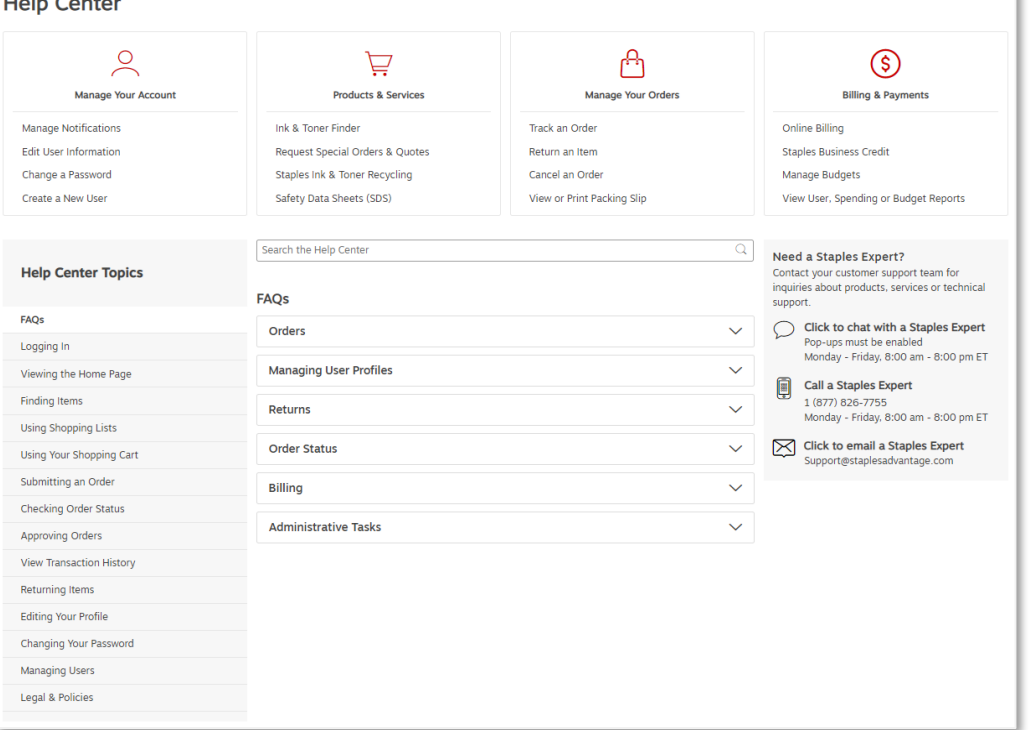

### **Manage your Account**

- Set up or change your Delivery Notifications under Edit Your Profile
- Change your Password
- Create a New User

# **Products & Services**

- Ink & Toner finder
- Request a Special Order
- Ink & toner recycling
- Safety data sheets

# **Manage your Orders**

- Track an order
- Return an item
- Cancel an order
- View or print packing slip

### **Billing & Payments**

- Online billing
- Manage budgets
- View spend or budget reports

# **Customer Service is Standing by to Help**

**Chat:** Go to Connect, and click on Chat or Help Center **Email:** For questions, contact [support@StaplesAdvantage.com](mailto:support@StaplesAdvantage.com) **Phone:** Call 1-877-826-7755, Monday-Friday 8am – 8pm ET

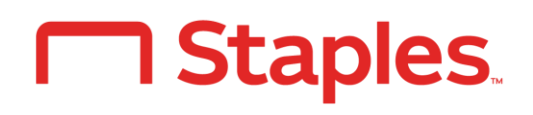